## Student Sign Up for Office 365

- 1. Navigate to<https://www.microsoft.com/en-US/education/products/office>
- 2. Enter your '**xxxxxxx@leomail.tamcu.edu**' address in the email address text box
- 3. Click the '**GET STARTED**' button

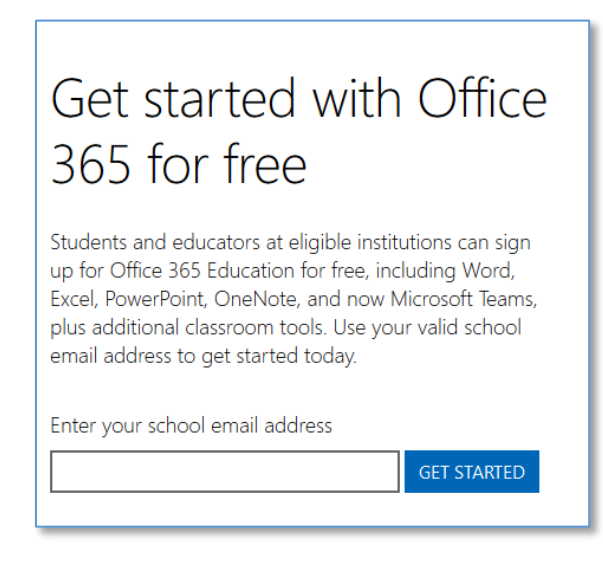

4. Click the "**I'm a student**" link

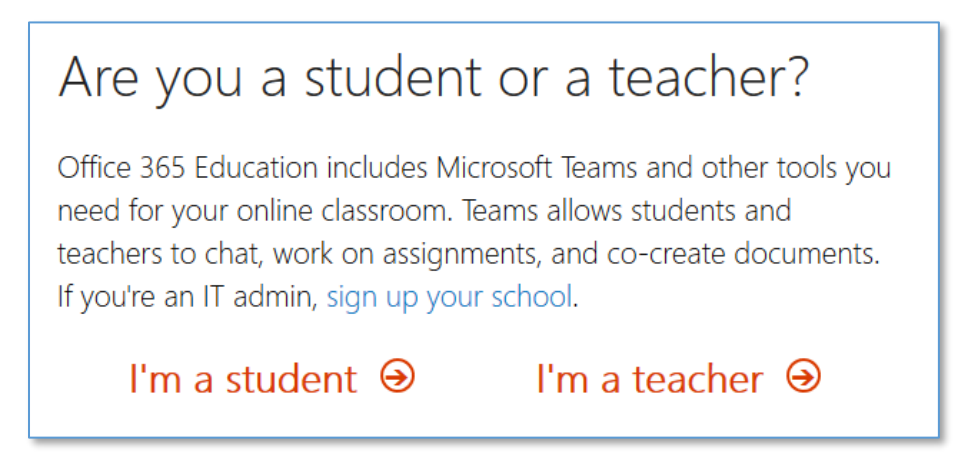

- 5. Complete the "Create your account" form with the requested information.
- 6. Check your @leomail.tamuc.edu mailbox for the verification code from **Office 365<support@email.microsoftonline.com>**
- 7. It is not required to opt-in to the Microsoft promotions check box.
- 8. Click the "**Start**" button at bottom to continue

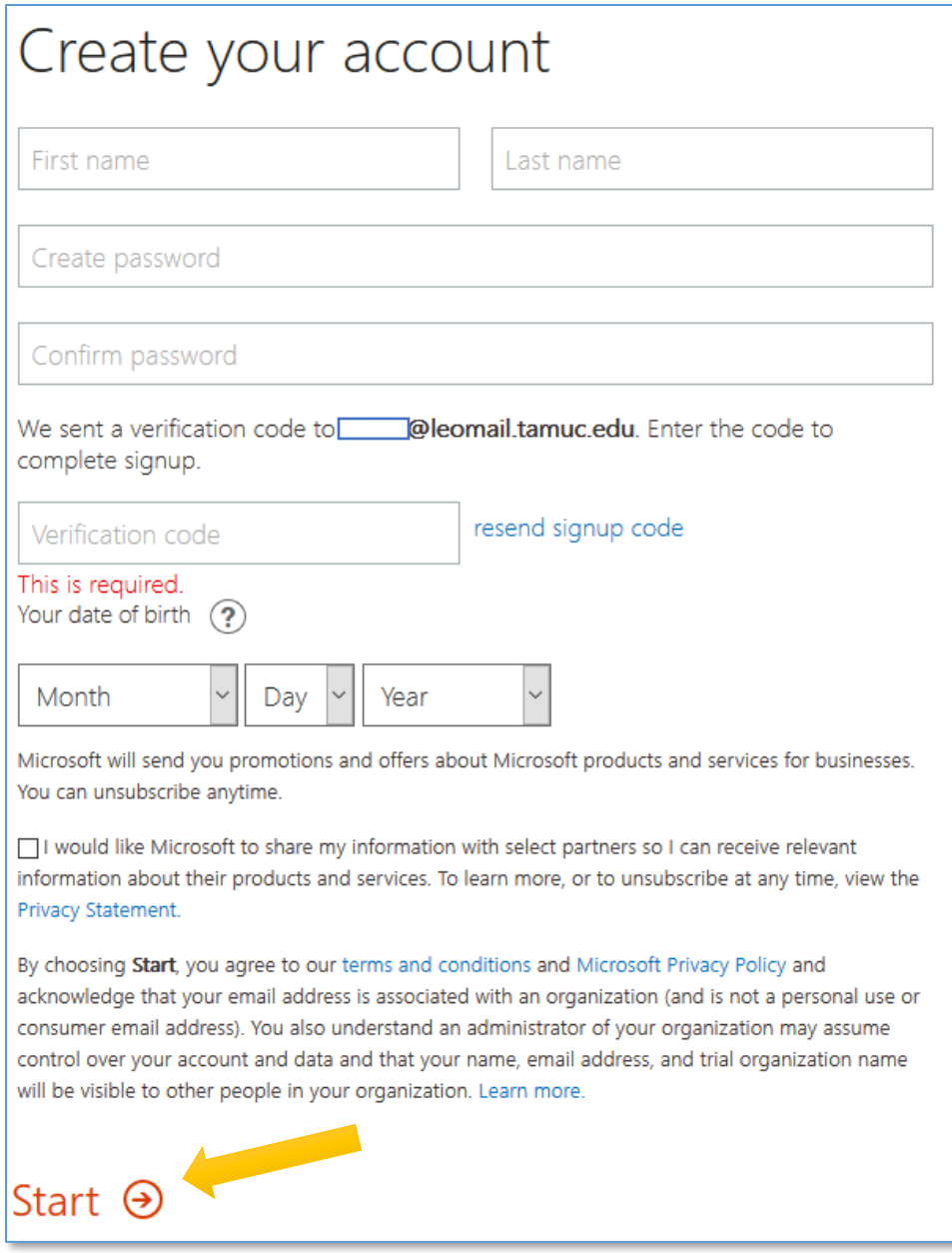

9. You do not have to invite more people Click the **Skip** link to continue.

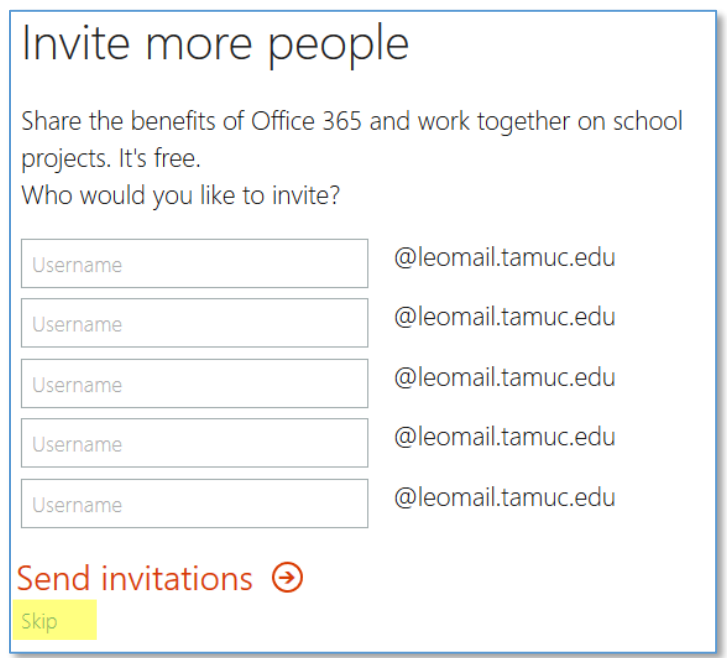

- 10. You now have access to the online version of Microsoft Office, OneDrive and Teams.
- 11. If you sign-out of Office 365 or need to access it from a different computer, navigate to **https://portal.office.com** and sign in using your @leomail.tamuc.edu email address and the password you setup on account creation.